# ಕೋವಿಡ್-19

### ಮಾರಾಟ ಮಾಡಲಾದ ನಿಗದಿತ ಔಷಧಿಗಳ ವರದಿ

ಔಷದಾಯಲಗಳಿಂದ ಮಾಹಿತಿ ಸಂಗ್ರಹ ವಿಧಾನ 30-04-2020

# ಪಿಠೀಕ

- ❖ ಈ ತಂತ್ರಾಂಶವು ದತ್ಕಾಂಶವನ್ನು ಜನಸಮೂಹದ ಮೂಲದಿಂದ ಮಾಹಿತಿ ಸಂಗ್ರಹಹಿಸುವ ಸಾಧನವಾಗಿದೆ, ಇದು ಕರ್ನಾಟಕದ ಔಷಧಾಲಯಗಳಿಂದ ತ್ವರಿತವಾಗಿ ಮಾಹಿತಿಯನ್ನು ಸೆರೆಹಿಡಿಯಲು ಸಹಕಾರಿಯಾಗಿದೆ.
- ❖ ಈ ಜಾಲತಾಣವು ಔಷಧಾಲಯಗಳಲ್ಲಿ ಈ ಕೆಳಗಿನ ರೋಗ ಲಕ್ಷಣಗಳಿಗೆ ಔಷಧಿಯನ್ನು ಖರೀದಿಸಿದ ವ್ಯಕ್ತಿಯ ಹೆಸರು ಮತ್ತು ದೂರವಾಣಿ ಸಂಖ್ಯೆಗಳನ್ನು ಪಡೆಯುವ ವಿಧಾನವಾಗಿದೆ.
- ❖  $x_{d}$ o fever
- $\cdot \cdot \cdot \cdot \cdot \cdot \cdot$  cough
- \* ఆలజి౯-AllergY
- ❖ SARI/ILI

# ಹಂತ 1: ಜಾಲತಾಣಕ್ಕೆ ಪ್ರವೇಶಿಸುವುದು

# ງತ :1 ೦ಲ൞ಣ ಪ ๆ๏โൿ ಹಂತ :1 ಜಾಲತಾಣ ಪ್ರವೇಶಿಸುವುದು<br>>ಗೂಗಲ್ ಕ್ರೋಮ್/ಫೈರ್ ಪಾಕ್ಸ್… ಇತ್ಯಾದಿ ಯಾವುದಾದರೂ ಬ್ರೌಸರ್ ಗಳನ್ನು ತೆರೆಯಬೇಕು .<br>> https://pharma.karnataka.tech/ ಈ Url ಗೆ ಭೇಟಿ ನೀಡುವುದು.<br>> ಐಂ.ತಾಣದ ಲಾಗ್ ಇನ್ ಪರದೆ ಕಾಣುತ್ತದೆ.<br>> ನಿಮ್ಮ user name ಮತ್ತು pas

# ಹಂತ 1: ಜಾಲತಾಣ ಪ್ರವೇಶ

#### ನಿಗದಿತ ಸ್ಥಳಗಳಲ್ಲಿ ಇಲಾಖೆಯಿಂದ ನೀಡಲಾಗಿರುವ USER Name ಮತ್ತು password ಗಳನ್ನು ನಮೂದಿಸಿ

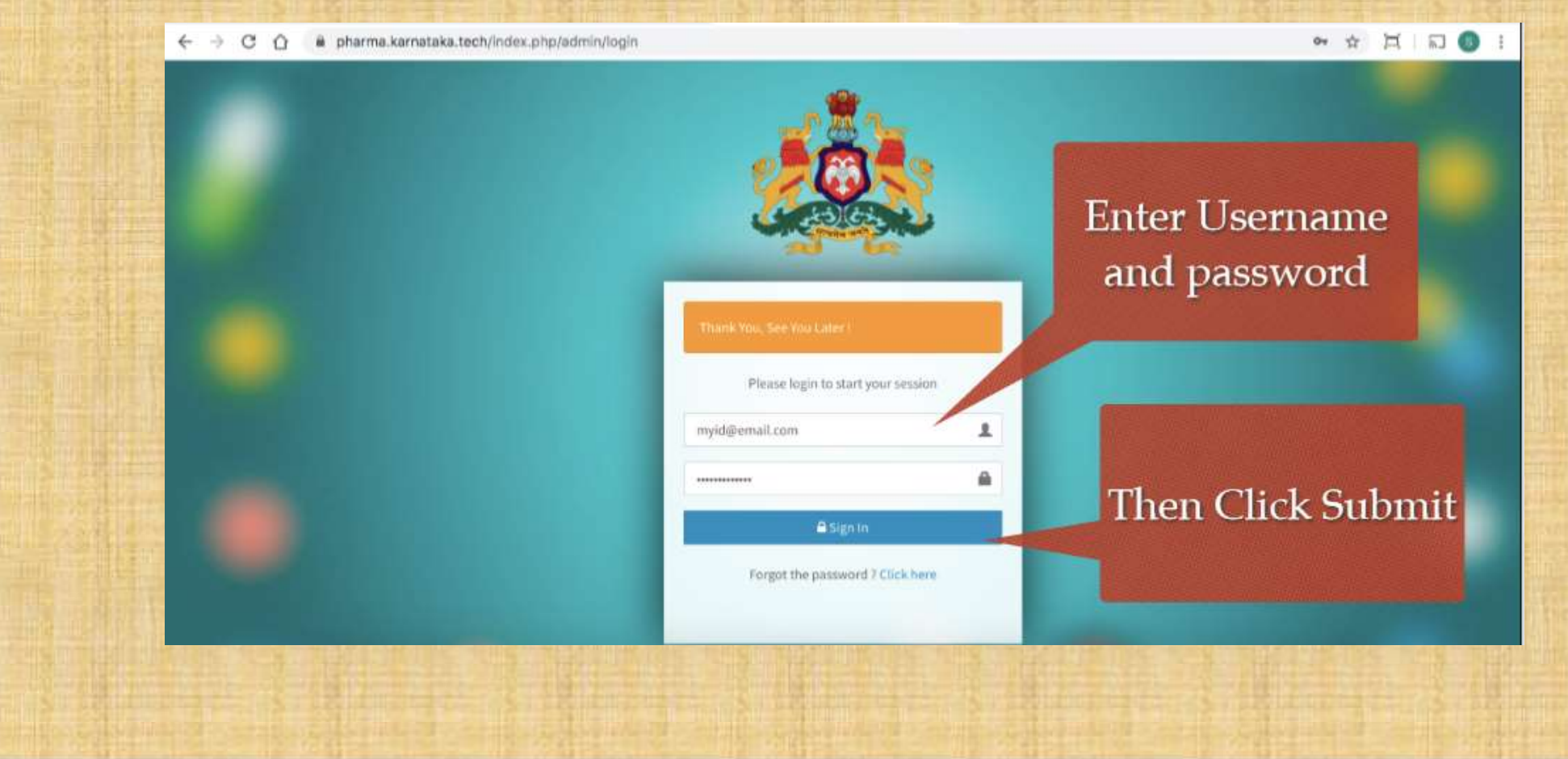

### ಮೂಲ ಪರದೆ/ಡ್ಯಾಶ್ ಬೊರ್ಡ್

ಯಶಸ್ವಿ ಲಾಗಿನ್ ನಂತರ, ನೀವು ಹೋಮ್ ಸ್ಕ್ರೀನ್ / ಡ್ಯಾಶ್ ಬೋರ್ಡ್ ಅನ್ನು ನೋಡುತ್ತೀರಿ ≻ ಮುಖ್ಯ ಮೆನುವಿನಲ್ಲಿ ಎರಡು ಬಟನ್ ಗಳನ್ನು ಒಳಗೊಂಡಿದೆ.

- ಔಷಧಿ ಖರೀದಿದಾರರ ಮಾಹಿತಿಯನ್ನು ಸೇರಿಸುವುದು
- ಔಷಧಿ ಖರೀದಿದಾರರ ಮಾಹಿತಿಯನ್ನು ವೀಕ್ತಿಸಿಸುವುದು

ದಯವಿಟ್ಟು ಜಾಲತಾನದ ಚಿತ್ರಗಳು ಮುಂದಿನ ಪಟದಲ್ಲಿನೋಡಿ

# ಮೂಲ ಪರದೆ/ಡ್ಯಾಶ್ ಬೊರ್ಡ್

REPORTING OF SALE OF SPECIFIED MEDICINES Information

Add Drug Purchaser Info

View Drug Purchaser Info

# ಹಂತ 2 : ತಂತ್ರಾಂಶಕ್ಕೆ ಔಷಧಿ ಖರೀದಿದಾರರ<br>ಮಾಹಿತಿ ಅಳವಡಿಕೆ

# ງತ : 2 ಖคೕൽർರರൟ ค **ಹಂತ : 2 ಖರೀದಿದಾರರ ಮಾಹಿತಿ ಸೇರಿಸಿ**<br>> ಮೂಲ ಪರದೆಯಿಂದ "Add Drug Purchaser Info" ಬಟನ್ ಕ್ಲಿಕ್ ಮಾಡಿ.<br>> ಭರ್ತೀ ಮಾಡಬೇಕಾದ ಮಾಹಿತಿಯ ನಮೂನೆ ನೋಡುತ್ತೀರಿ. ಈಗ ನಮೂದಿಸಿ :<br>> ವ್ಯೋಕ್ಷಸ್ಟ್ : (ಹತ್ರೆ ಕಂಕೆಗಳ ವ್ಯೋಕ್ಷಸ್ಟ್ ಸಂಗೆ).

- - $\triangleright$  ಹೆಸರು :
	- ≻ ಮೊಬೈಲ್ ಸಂಖ್ಯೆ : (ಹತ್ತು ಅಂಕಿಗಳ ಮೊಬೈಲ್ ಸಂಖ್ಯೆ)
	- $\triangleright$  ಔಷಧಿಯ ಮಾದರಿ :(ಜ್ವರ (Fever), ಅಲರ್ಜಿ (Allergy), ಕೆಮ್ಮು, Cough, ತೀವ್ರ ಉಸಿರಾಟದ ತೋಂದರೆ (SARI) ,ILI
- **ಹಂತ : 2 ಖರೀದಿದಾರರ ಮಾಹಿತಿ ಸೇರಿಸಿ**<br>> ಮೂಲ ಪರದೆಯಿಂದ "Add Drug Purchaser Info" ಬಟನ್ ಕ್ಲಿಕ್ ಮಾಡಿ.<br>> ಭರ್ತೀ ಮಾಡಬೇಕಾದ ಮಾಹಿತಿಯ ನಮೂನೆ ನೋಡುತ್ತೀರಿ. ಈಗ ನಮೂದಿಸಿ :<br>→ ಕೆಸರು :<br>→ ಕೆಸ್ತು ಉಸಿರಾಟದ ತೋಂದರೆ (SARI) ,ILI ಸಮಸ್ಯೆಗಳಿಗೆ ನೀಡಿದ ಔಷದ ಶಿ ಮೂಲ ಪರದೆಯಿಂದ "Add Drug Purchaser Info" ಬಟನ್ ಕ್ಲಿಕ್ ಮಾಡಿ.<br>ಭರ್ತೀ ಮಾಡಬೇಕಾದ ಮಾಹಿತಿಯ ನಮೂನೆ ನೋಡುತ್ತೀರಿ. ಈಗ ನಮೂದಿಸಿ :<br>→ ಹೆಸರು :<br>→ ಹೊಬೈಲ್ ಸಂಖ್ಯೆ : (ಹತ್ತು ಅಂಕಿಗಳ ಮೊಬೈಲ್ ಸಂಖ್ಯೆ)<br>→ ಔಷಧಿಯ ಮಾದರಿ :(ಜ್ವರ (Fever), ಅಲರ್ಜಿ (Allergy), ಕೆಮ್ > ಸೊಬೈಲ್ ಸಂಖ್ಯೆ : (ಹತ್ತು ಅಂಕಿಗಳ ಮೊಬೈಲ್ ಸಂಖ್ಯೆ)<br>→ ಔಷಧಿಯ ಮಾದರಿ :(ಜ್ವರ (Fever), ಅಲರ್ಜಿ (Allergy), ಕೆಮ್ಮು Cough, ತೀವು ಉಸಿರಾಟದ ತೋಂದರೆ (S<br>ತೀವು ಉಸಿರಾಟದ ತೋಂದರೆ (SARI) ,ILI ಸಮಸ್ಯೆಗಳಿಗೆ ನೀಡಿದ ಔಷದ ಶಿಫಾರಸ್ಸು ಮಾಡಿದ ಸಂ:<br>ನಮೂನೆಯನ್ನು ಭರ
- > ಮೂಲ ಪರದೆಯಿಂದ "Add Drug Purchaser Info" ಬಟನ್ ಕ್ಲಿಕ್ ಮಾಡಿ.<br>> ಭರ್ತೀ ಮಾಡಬೇಕಾದ ಮಾಹಿತಿಯ ನಮೂನೆ ನೋಡುತ್ತೀರಿ. ಈಗ ನಮೂದಿಸಿ :<br>> ಭರ್ತೀ ಮಾಡಬೇಕಾದ ಮಾಹಿತಿಯ ನಮೂನೆ ನೋಡುತ್ತೀರಿ. ಈಗ ನಮೂದಿಸಿ :<br>> ಕೆಸರು :<br>> ಕೆಸರು :<br>> ಕೇವ್ರ ಉಸಿರಾಟದ ತೋಂದರೆ (SARI > ಭರ್ತೀ ಮಾಡಬೇಕಾದ ಮಾಹಿತಿಯ ನಮೂನೆ ನೋಡುತ್ತೀರಿ. ಈಗ ನಮೂದಿಸಿ :<br>→ ಹೆಸರು :<br>→ ಹೆಸರು :<br>→ ಹೆಷಧಿಯ ಮಾದರಿ :(ಜ್ವರ (Fever), ಅಲರ್ಜಿ (Allergy), ಕೆಮ್ಮು Cough, ತೀವ್ರ ಉಸಿರಾಟದ ತೋಂದರೆ (SARI) ,lLI<br>→ ಶೀವ್ರ ಉಸಿರಾಟದ ತೋಂದರೆ (SARI) ,lLI ಸಮಸ್ಯೆಗಳಿಗೆ → ಹೆಸರು :<br>→ ಮೊಬೈಲ್ ಸಂಖ್ಯೆ : (ಹತ್ತು ಅಂಕಿಗಳ ಮೊಬೈಲ್ ಸಂಖ್ಯೆ)<br>→ ಔಷಧಿಯ ಮಾದರಿ :(ಜೃರ (Fever), ಅಲರ್ಜಿ (Allergy), ಕೆಮ್ಮು Cough, ತೀವ್ರ ಉಸಿರಾಟದ ತೋಂದರೆ (SARI) ,ILI<br>→ ಚೀವ್ರ ಉಸಿರಾಟದ ತೋಂದರೆ (SARI) ,ILI ಸಮಸ್ಯೆಗಳಿಗೆ ನೀಡಿದ ಔಷದ ಶಿಫಾರಸ್ಸು ಮಾ
- 
- 

# ಹಂತ:2 ಔಷಧಿ ಖರೀದಿದಾರರ ಮಾಹಿತಿ

REPORTING OF SALE OF SPECIFIED MEDICINES

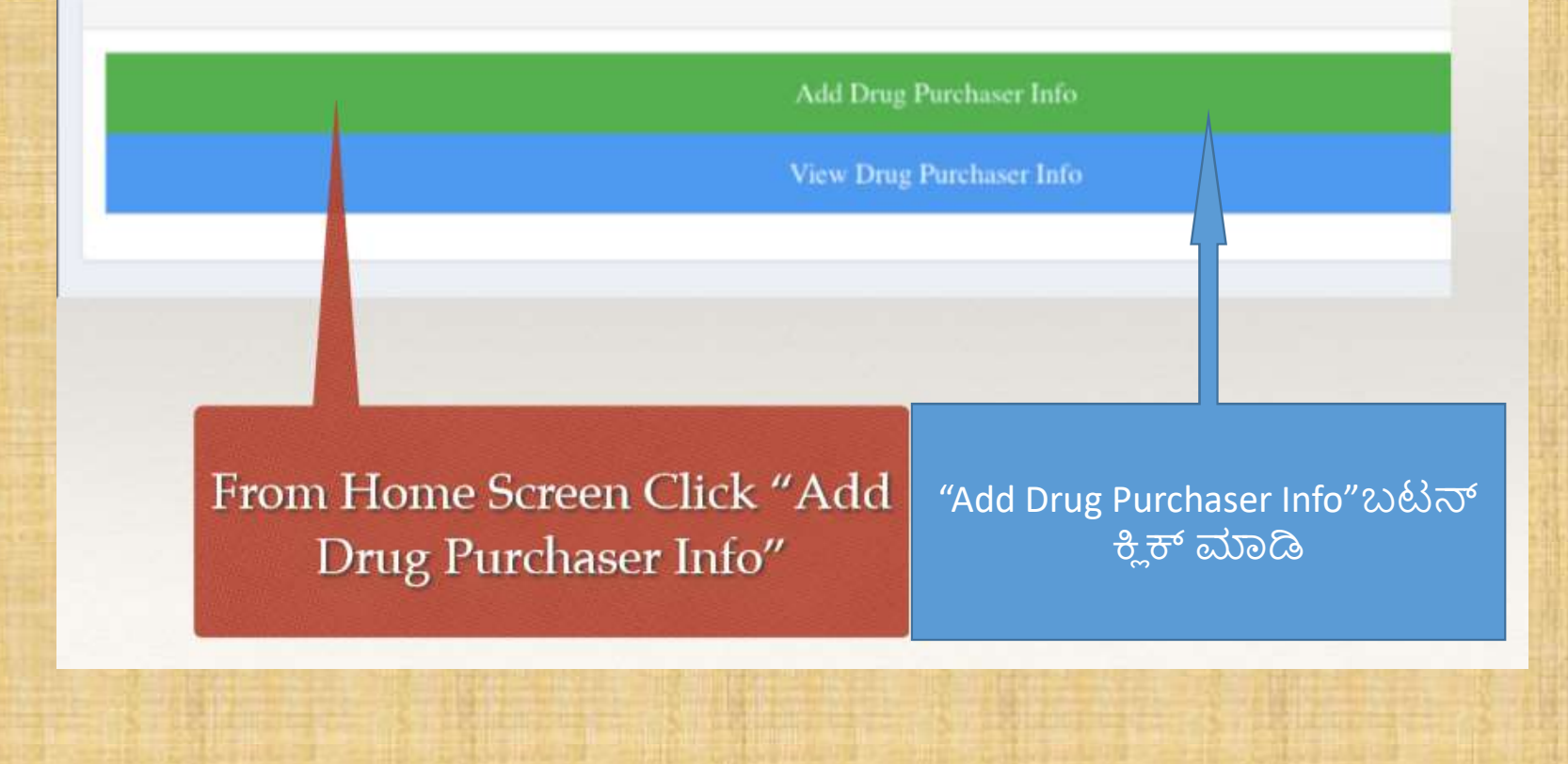

# ಹಂತ:2. ಖರೀದಿದಾರರ ಮಾಹಿತಿ ನಮೂನೆ

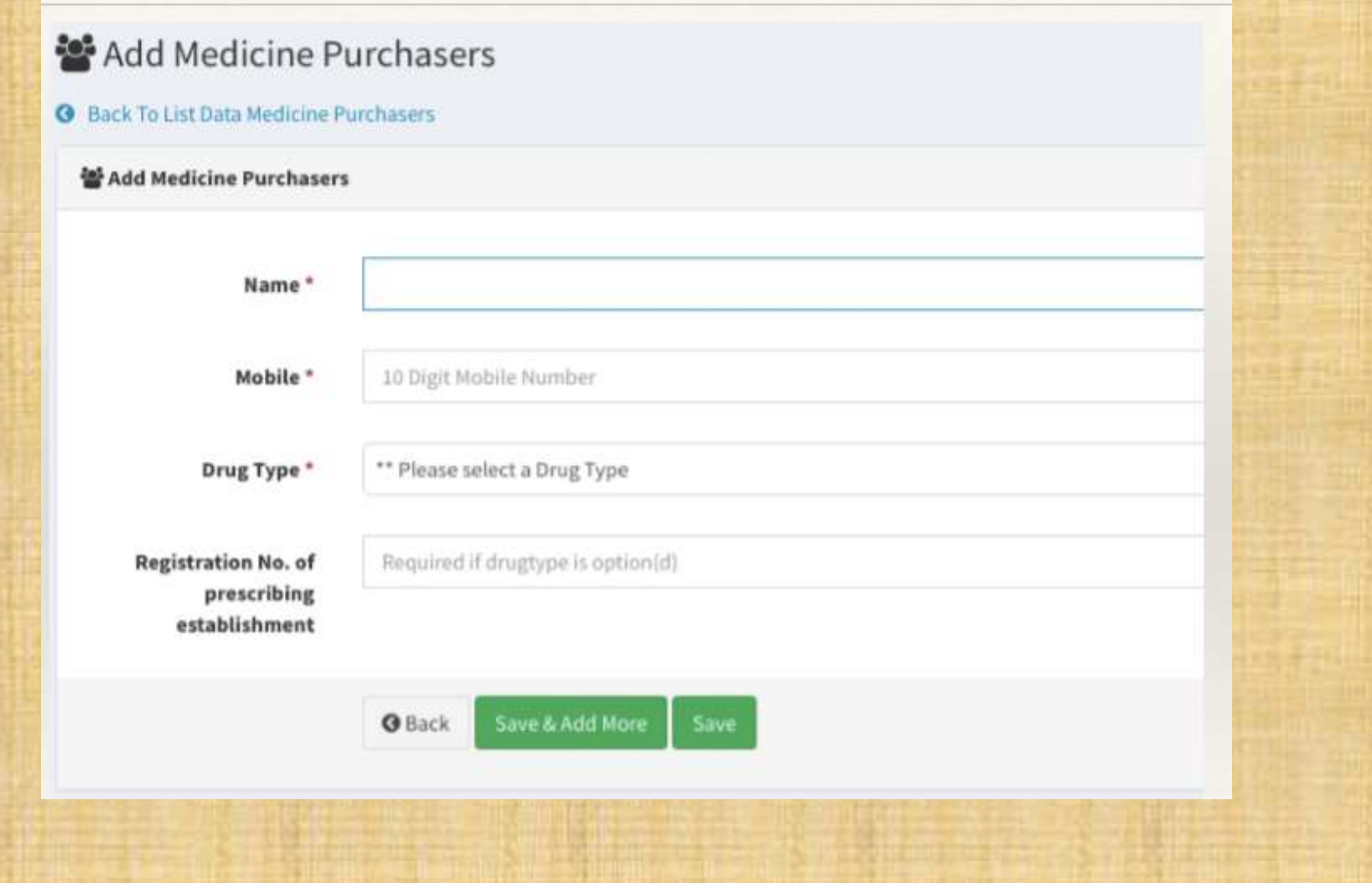

# ಹಂತ:2 ಔಷಧಿ ಖರೀದಿದಾರರ ಮಾಹಿತಿ

**M** Add Medicine Purchasers

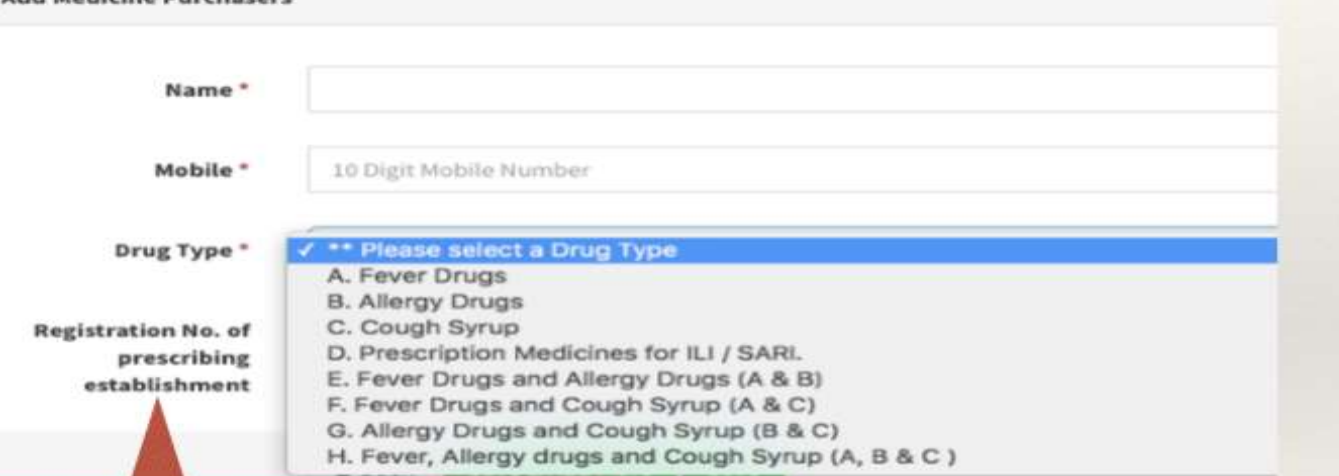

Registration number is required in case of option (D)

ಕ್ರ.ಸಂ.D ಗೆ ಔಷಧ ಶಿಫಾರಸ್ಸು ಮಾಡಿದ ಸಂಸ್ಥೆ /ವ್ಯಧ್ಯರ ನೋಂದಣಿ ಸಂಖ್ಯೆ ನಮೂದಿಸಬೇಕು

# ನಮೂದಿಸಿದ ಖರೀದಿದಾರರ ವಿವರ ವೀಕ್ಷಣೆ

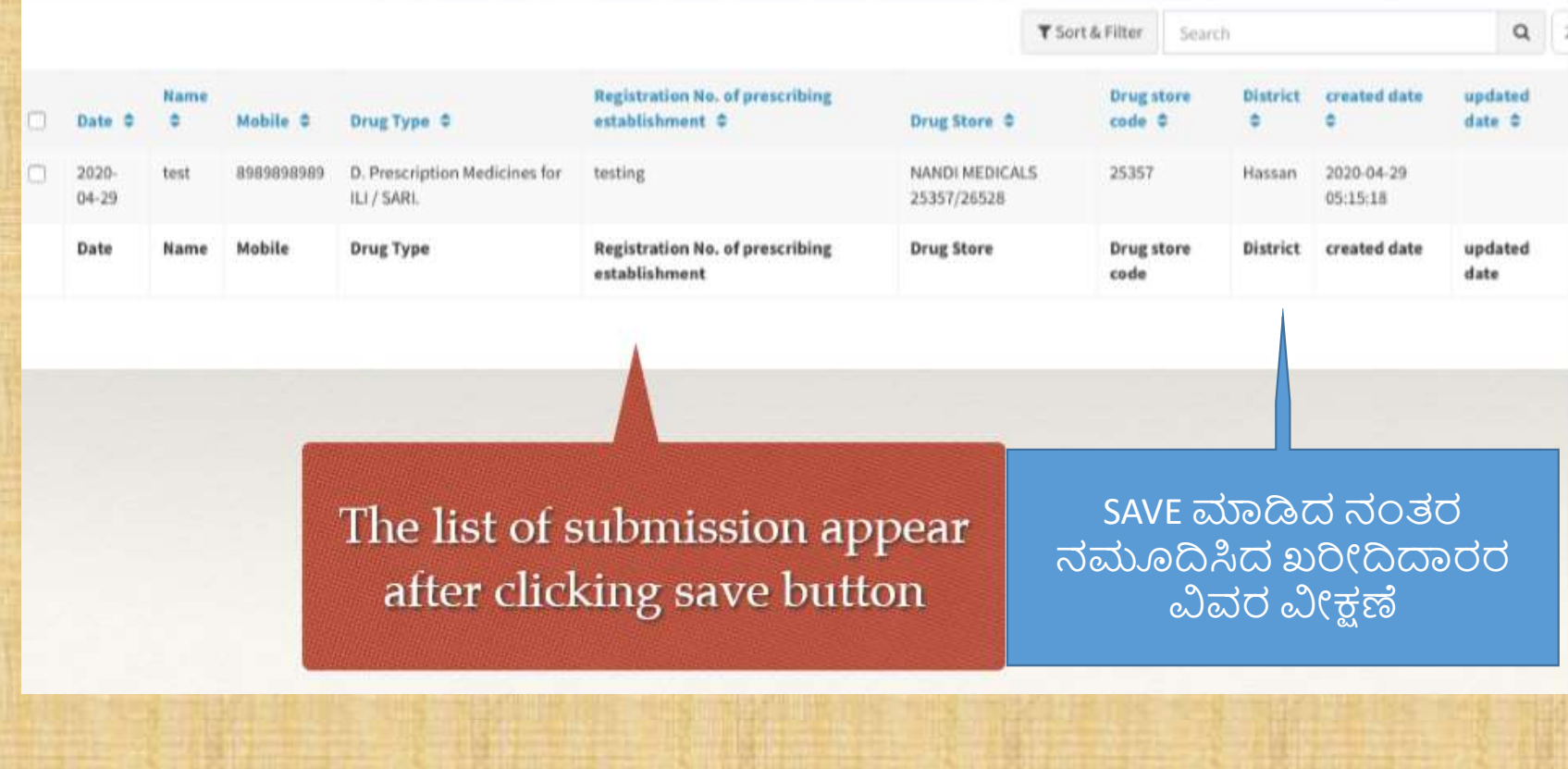

# ,<br>ಔಷಧಾಲಯದ ಸ್ವವಿವರ ನಮೂದು ಮಾಡು<br>|

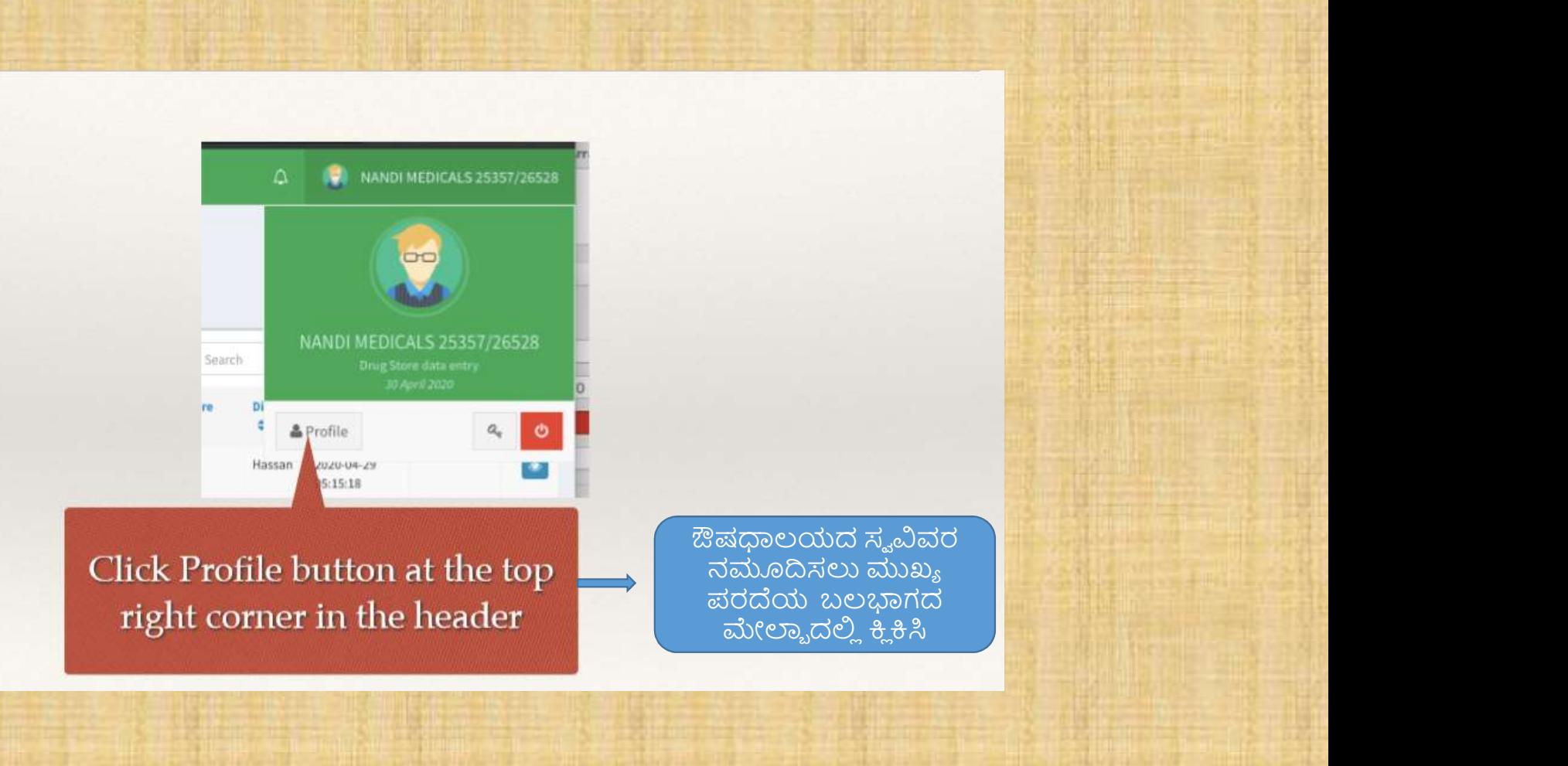

# ಔಷಧಾಲಯದ ಸ್ವವಿವರ ನಮೂದು ಮಾಡುವುದು ಮಾಡುವ ನಮೂನೆ

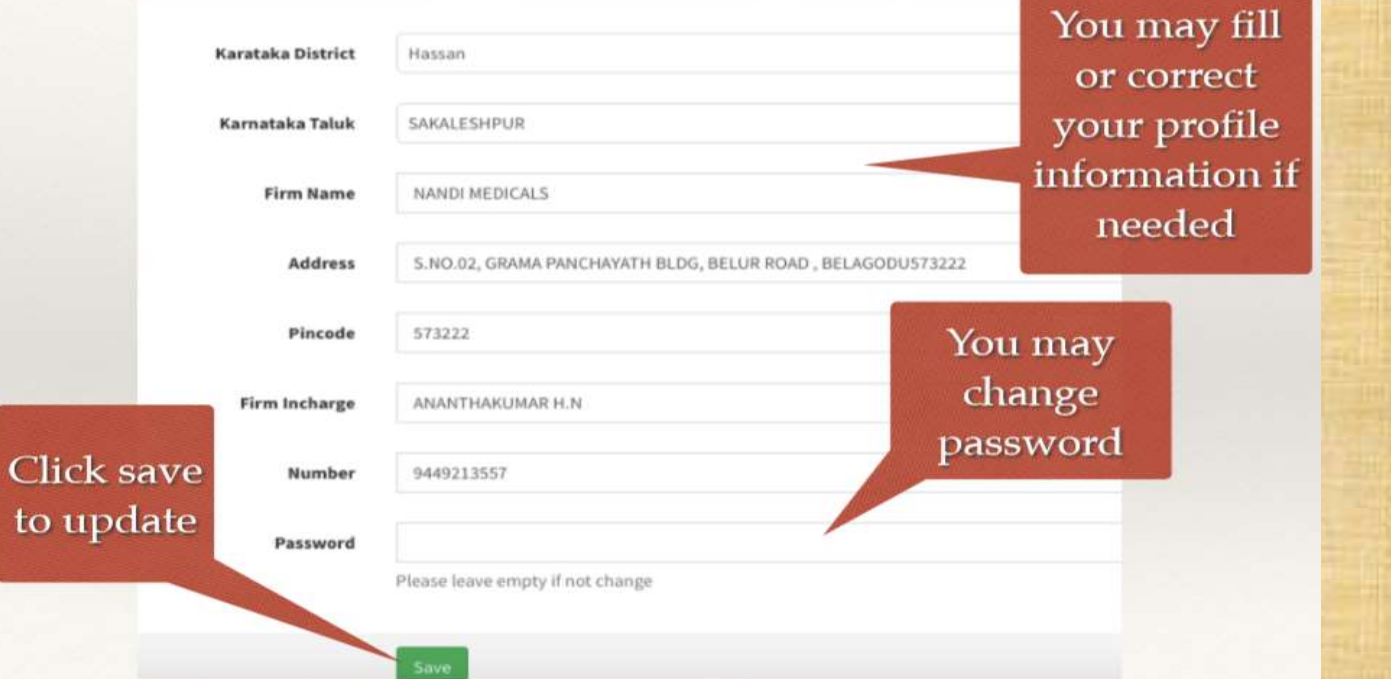

ಔಷಧಾಲಯದ ಸ್ವವಿರದ ಸೇರ್ಪಡೆ/ತಿದ್ಮಪಡಿ , ಗುಪ್ತಾಕ್ಷರದ ಬದಲಾವಣೆ ಇದಲ್ಲಿ ಈ<br>ನಮೂನೆಯಲ್ಲಿ ಮಾಡುವುದು

# ಜಾಲತಾಣದಿಂದ ಹೊರಬರಲು (ಲಾಗ್ ಔಟ್)

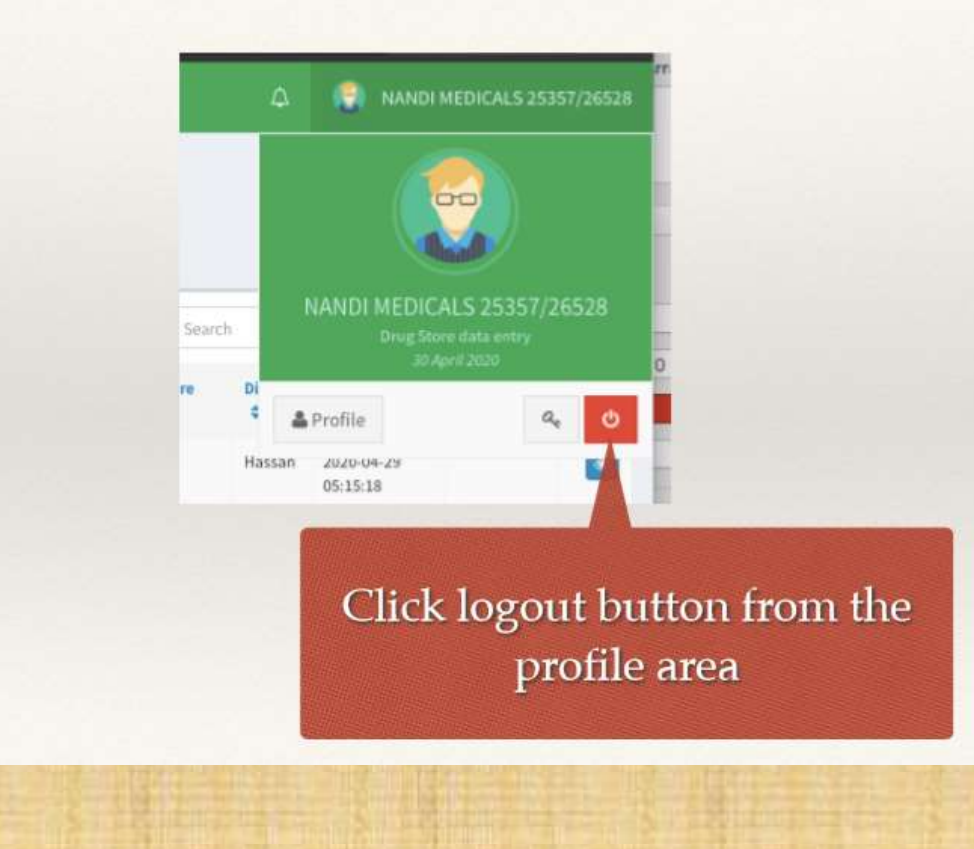

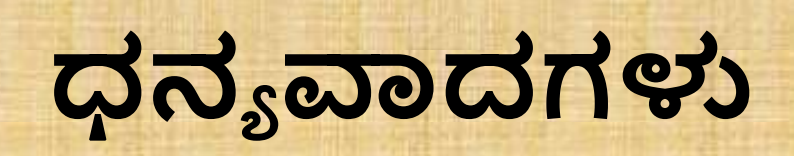